## 新生学信网学籍查询方法

1. 登录学信网: https://www.chsi.com.cn/, 点击"学籍查询";

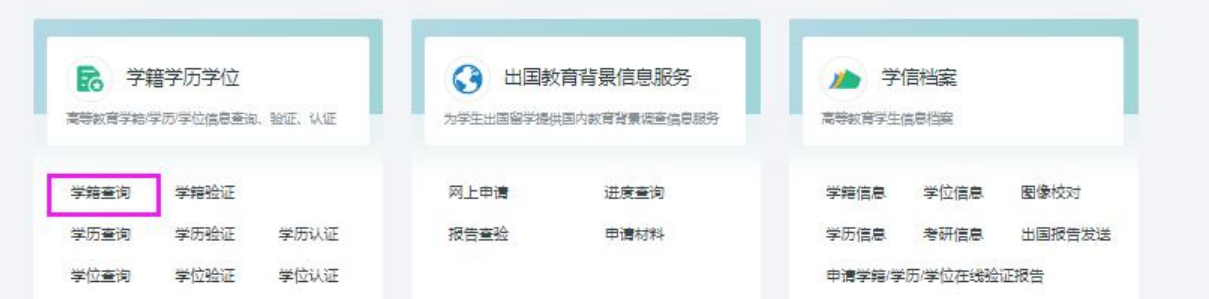

2.如已注册学信网账号,可直接登录学信档案,如未注册学信网账号,请先 注册后,再登录学信档案。

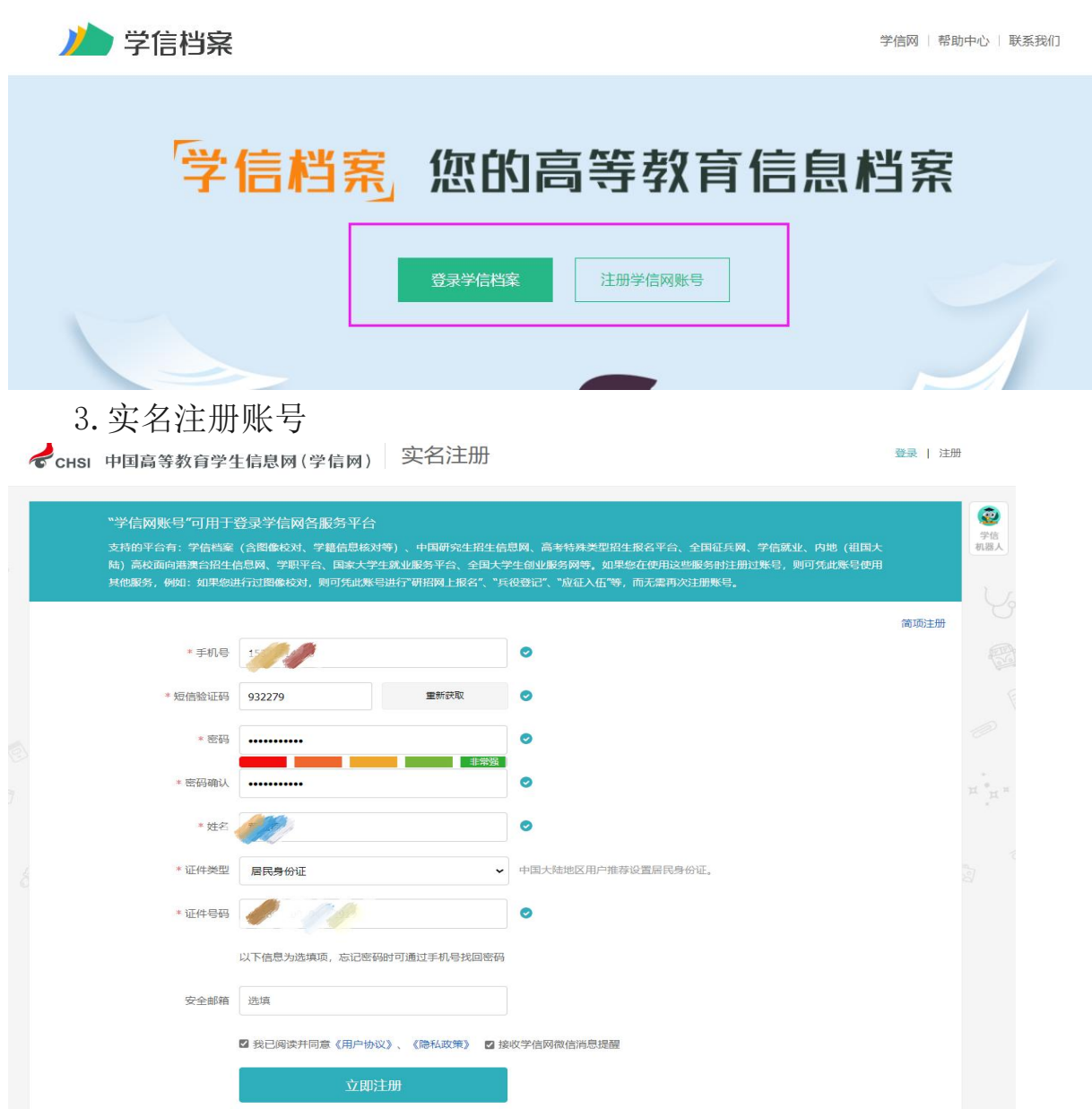

如注册账号时出现"证件号码已被注册"、"手机号码已被注册"等技术问 题,请点击上图右上角"学信机器人",相关问题系统均有解决方法。如仍无法 解决的,您可通过微信关注"学信网"公众号(chsi\_chesicc)后,点击"帮助 中心"进行人工客服咨询

4.注册成功后,在登录界面登录学信档案,点击"高等教育信息-学籍模块"

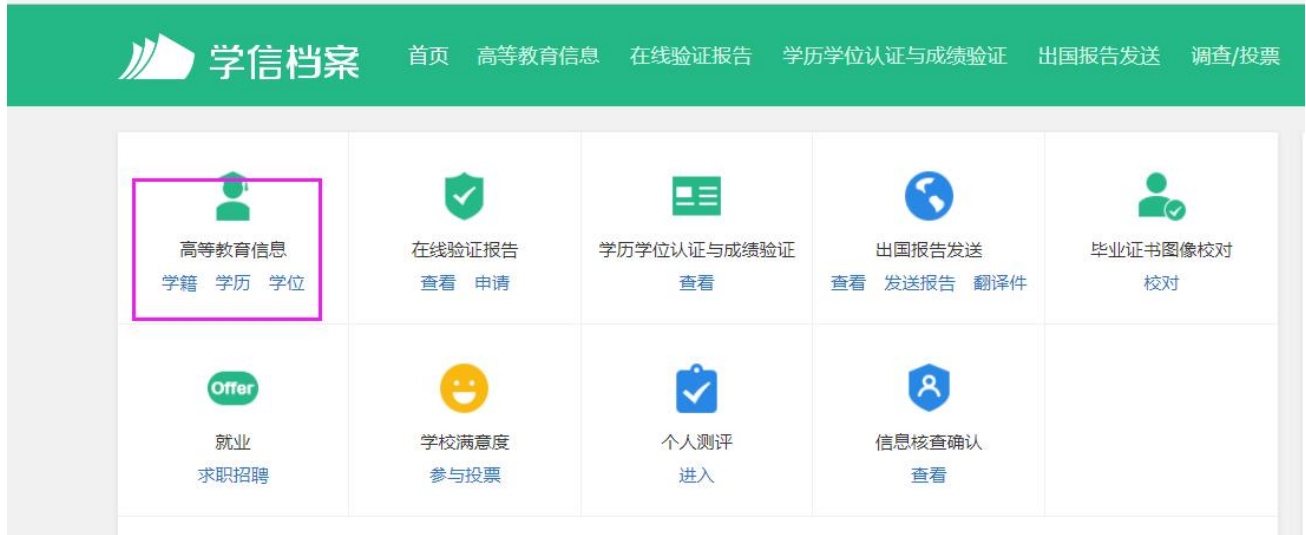

https://my.chsi.com.cn/archive/index.action

5.选择一种方式进行身份核验

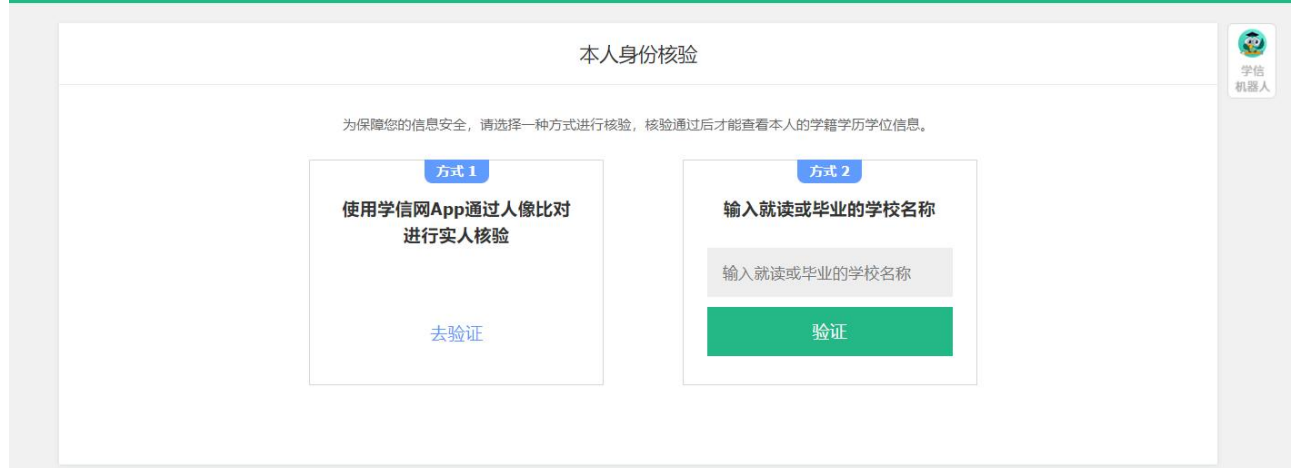

6.进入学籍信息页面,核对该页面的姓名、身份证号、出生日期、民族、专 业名称、层次、录取照片等关键信息

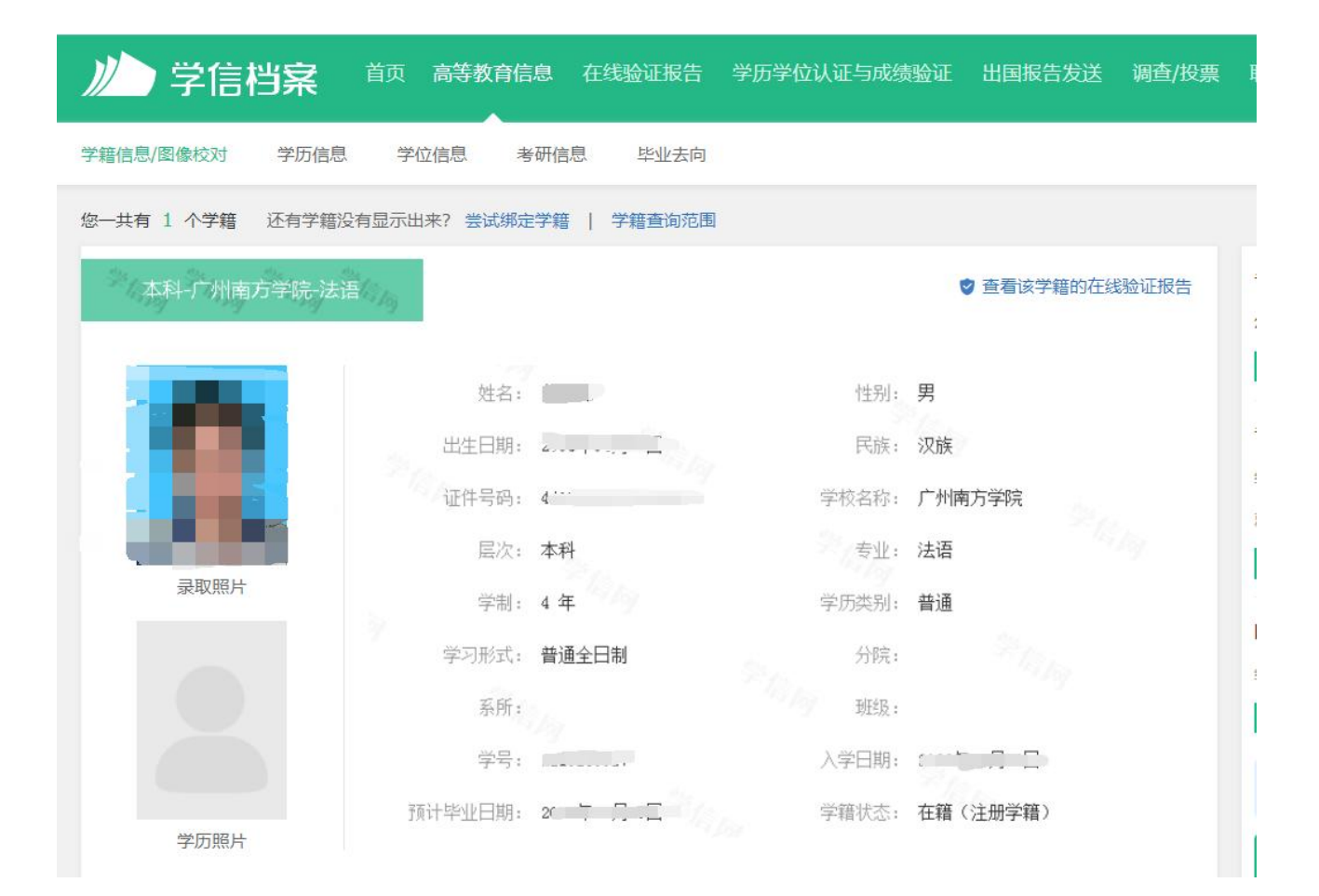